## How to install a Marriage Equality screen saver

- by lain Anderson, iain@funwithstuff.com
  - This was made with the free Quartz Composer app, available from Apple as part of their Developer Tools.

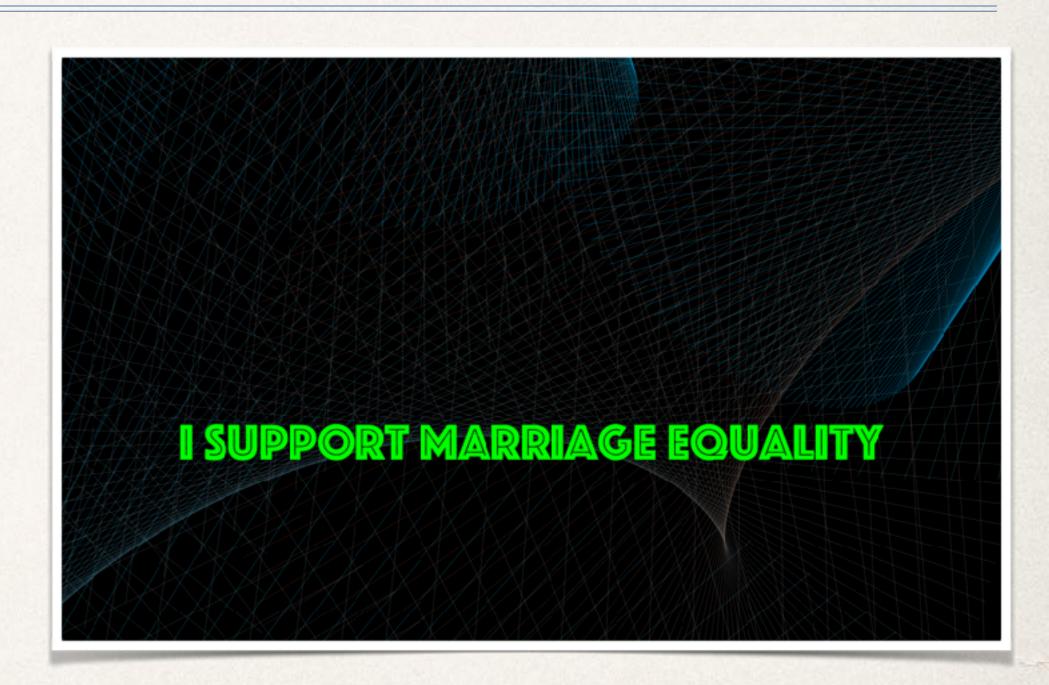

## Step 1: Download

- Grab the file here:
  - https://www.dropbox.com/s/xhfqksdao2rh90s/MarriageEquality.qtz?dl=0
- It'll land in your Downloads folder. Keep that window open as you'll need it soon.

# Step 2: Find/Create a Screen Savers folder

- The screen saver needs to be placed in your home directory, in your Library, in a subfolder called Screen Savers. The Library folder is hidden by default, though. Step by step:
  - Click on the Finder icon in the Dock.
  - Make a new Finder window with File > New Finder Window.
  - Choose the Go menu, and while the menu is active, hold the Option key to make Library appear. Choose Library.
  - \* With the hidden Library folder open, make a new folder with File > New Folder.
  - Type "Screen Savers" to name this new folder.
  - Move the "MarriageEquality" file from "Downloads" (in the window you kept open earlier) into "Screen Savers.

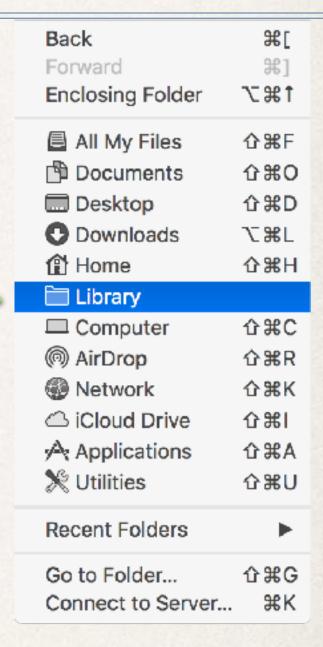

#### Step 3: Choose the Screen Saver

- Remember that the screen saver appears only when the computer has been idle for a while.
  - \* Choose > System Preferences, then choose Desktop/Screen Saver.
  - Look for "MarriageEquality" in the left-hand list, then click it to choose it.
  - Set the screen saver to start after a minute or two.

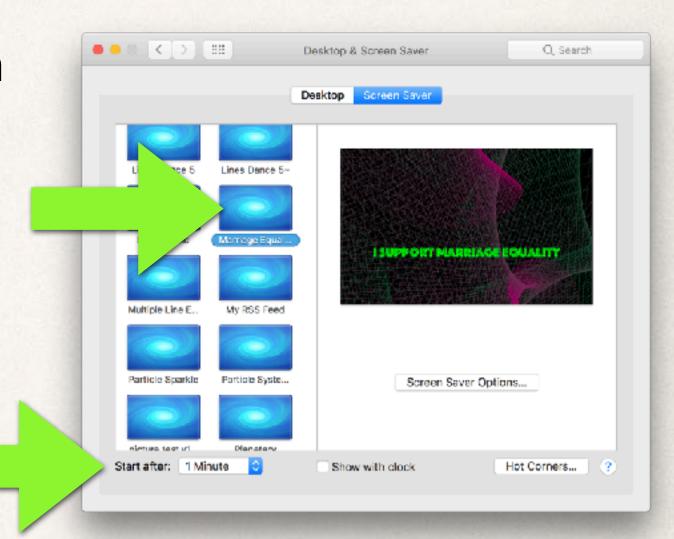

# Step 4: Activate the Screen Saver

- To activate the screen saver on demand, you might want to activate a Hot Corner.
  - \* Click the button below, then choose the top left corner to "Start Screen Saver".

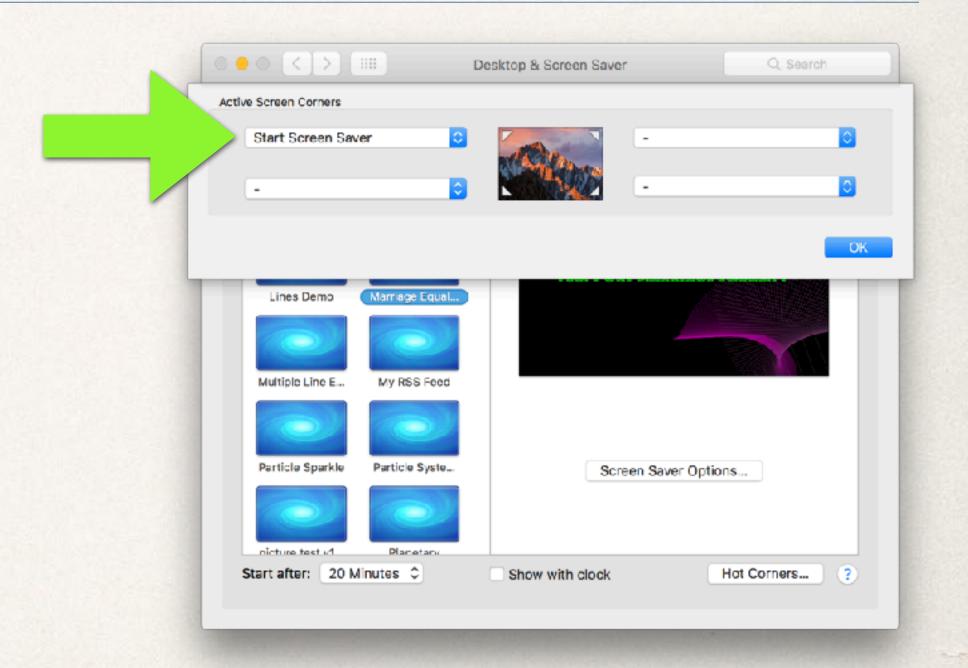

## Step 5: Energy Saver

- \* To make sure your screen saver can be seen, make sure that the Energy Saver settings (also in System Preferences) are set to turn your display off after a reasonable period of time.
  - The settings on the right will turn the display off after 15 minutes.

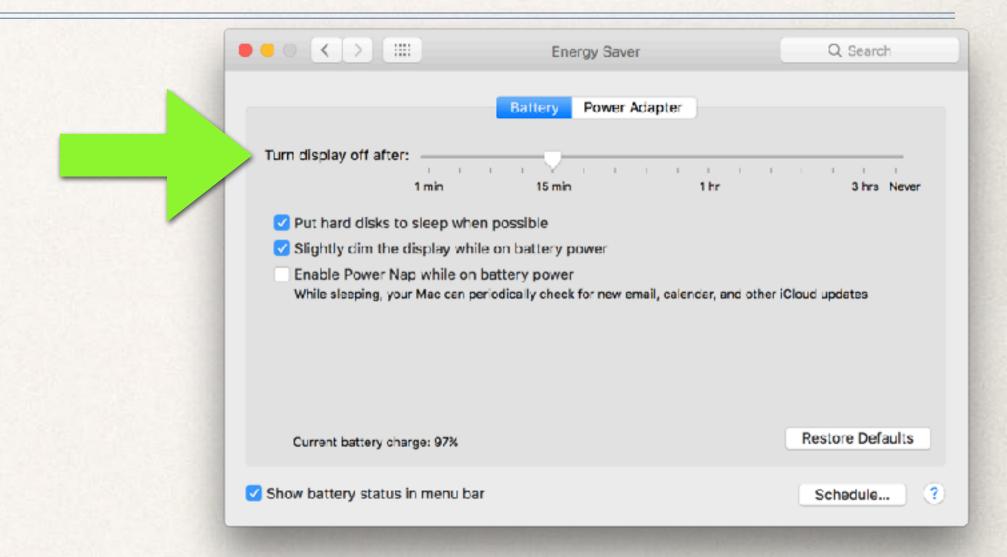

# Step 6: Vote Yes!